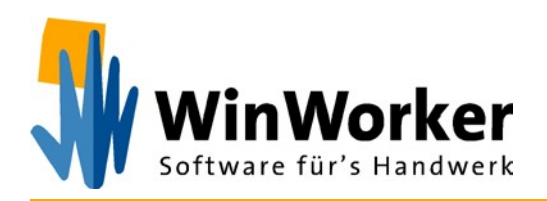

# **Druckprobleme (PDF) nach dem neuesten Windows Update**

# **Windows Updates deinstallieren (Juni 2020)**

Falls Sie nach dem aktuellen Windows-Update (Veröffentlichung 09.06.2020) keine PDF-Dokumente mehr drucken können, deinstallieren Sie bitte folgende Updates (Downloads) und starten Sie danach Ihren Rechner neu:

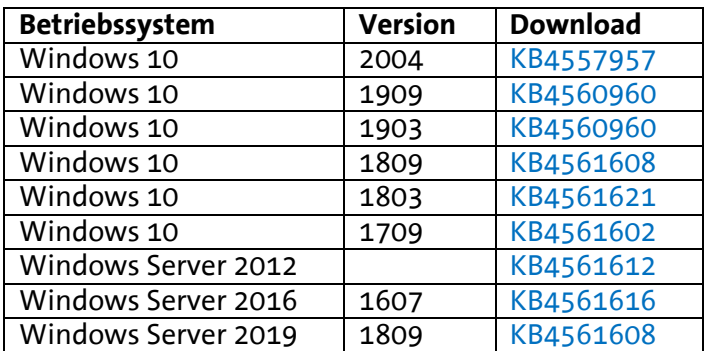

#### Microsoft hat den Bug erkannt und aufgenommen:

<https://support.microsoft.com/en-au/help/4557957/windows-10-update-kb4557957> [https://docs.microsoft.com/en-us/windows/release-information/status-windows-10-](https://docs.microsoft.com/en-us/windows/release-information/status-windows-10-2004#436msgdesc) [2004#436msgdesc](https://docs.microsoft.com/en-us/windows/release-information/status-windows-10-2004#436msgdesc)

# **So gehen Sie bei der Deinstallation vor:**

# **1. Windows-Version einsehen**

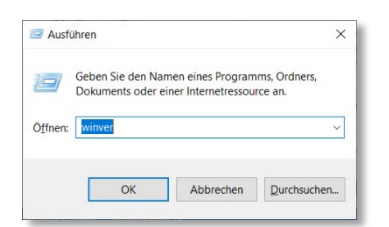

Über die Tastenkombination [Windows-Taste] + [R] öffnen Sie den Ausführen-Dialog.

Dort geben Sie in das Eingabefeld "winver" ein und drücken auf  $.0K$ ".

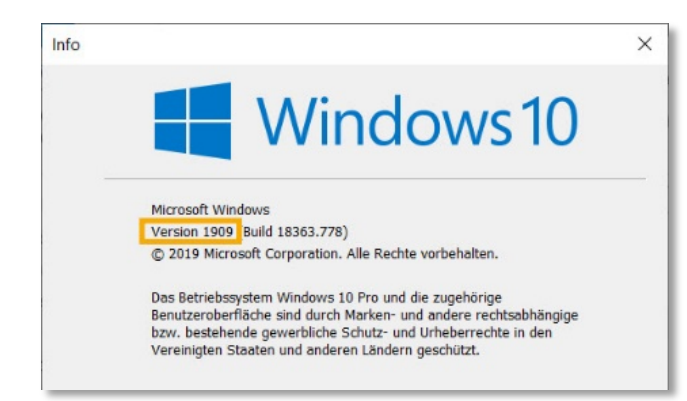

Im Infofenster wird Ihnen Ihre aktuelle Version angezeigt.

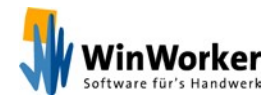

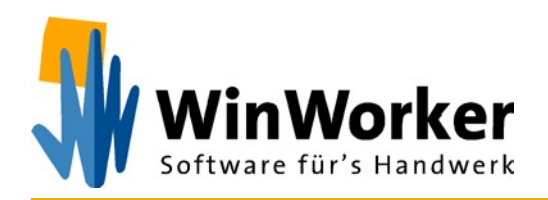

## **2. Update suchen**

Falls Sie eine der aufgeführten Windows-Versionen nutzen (siehe Tabelle auf der ersten Seite), müssen Sie den entsprechenden Download (ebenfalls in der Tabelle aufgeführt) deinstallieren.

Öffnen Sie dazu die "Systemsteuerung".

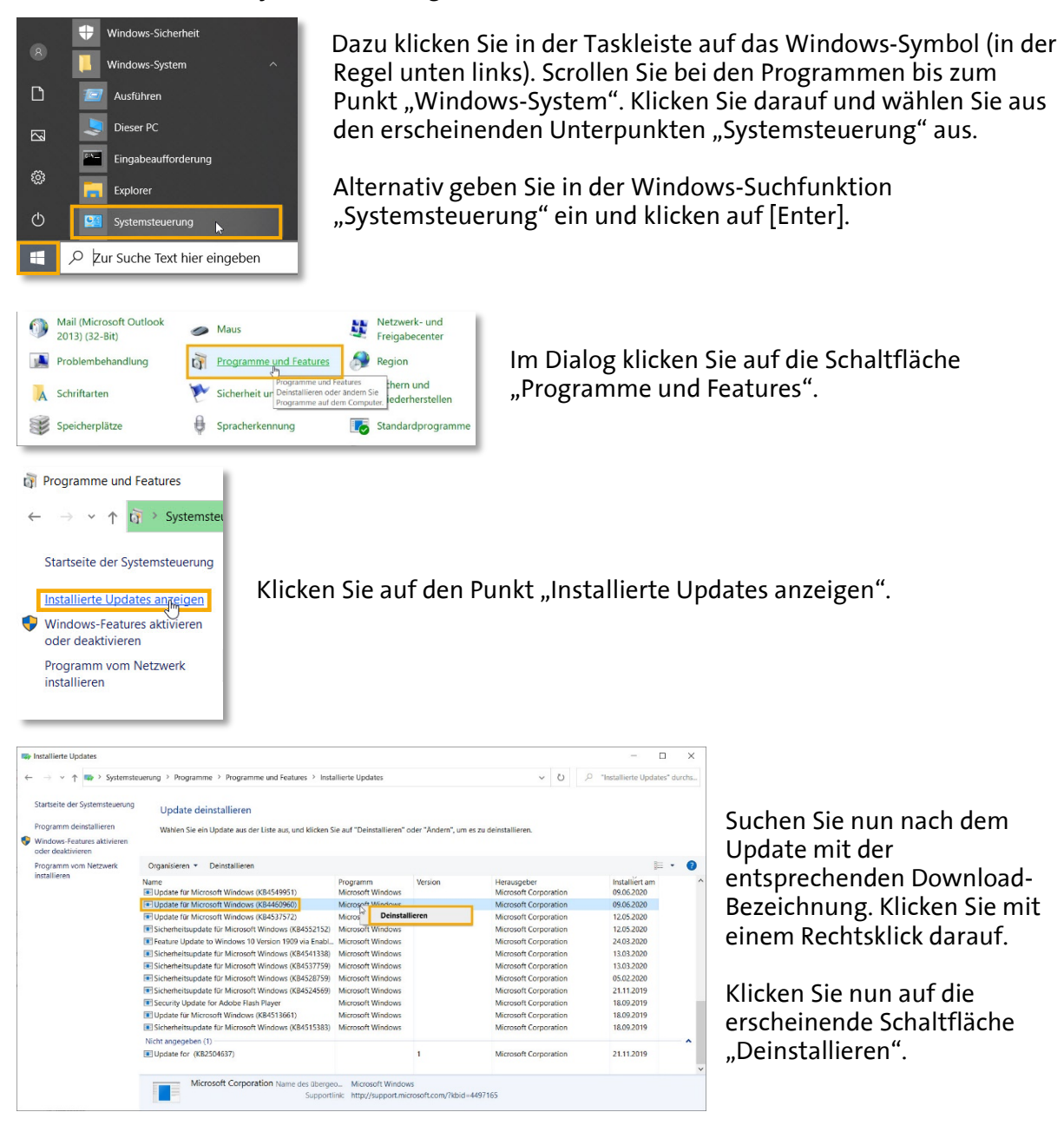

## **3. Rechner neu starten**

Nach dem Neustart sollten Sie wieder wie gewohnt können.

*Wenn Sie sich unsicher sind, fragen Sie am besten bei Ihrem Techniker / EDV-Betreuer nach!*

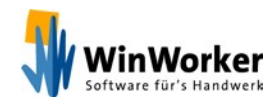

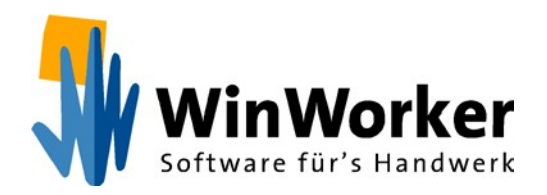

Nachdem Sie das Windows Update zurückgesetzt haben, sollten Sie verhindern, dass das problematische Update erneut installiert wird.

Dazu haben Sie u. a. diese Option:

#### **Alle Updates für bis zu 35 Tage aussetzen**

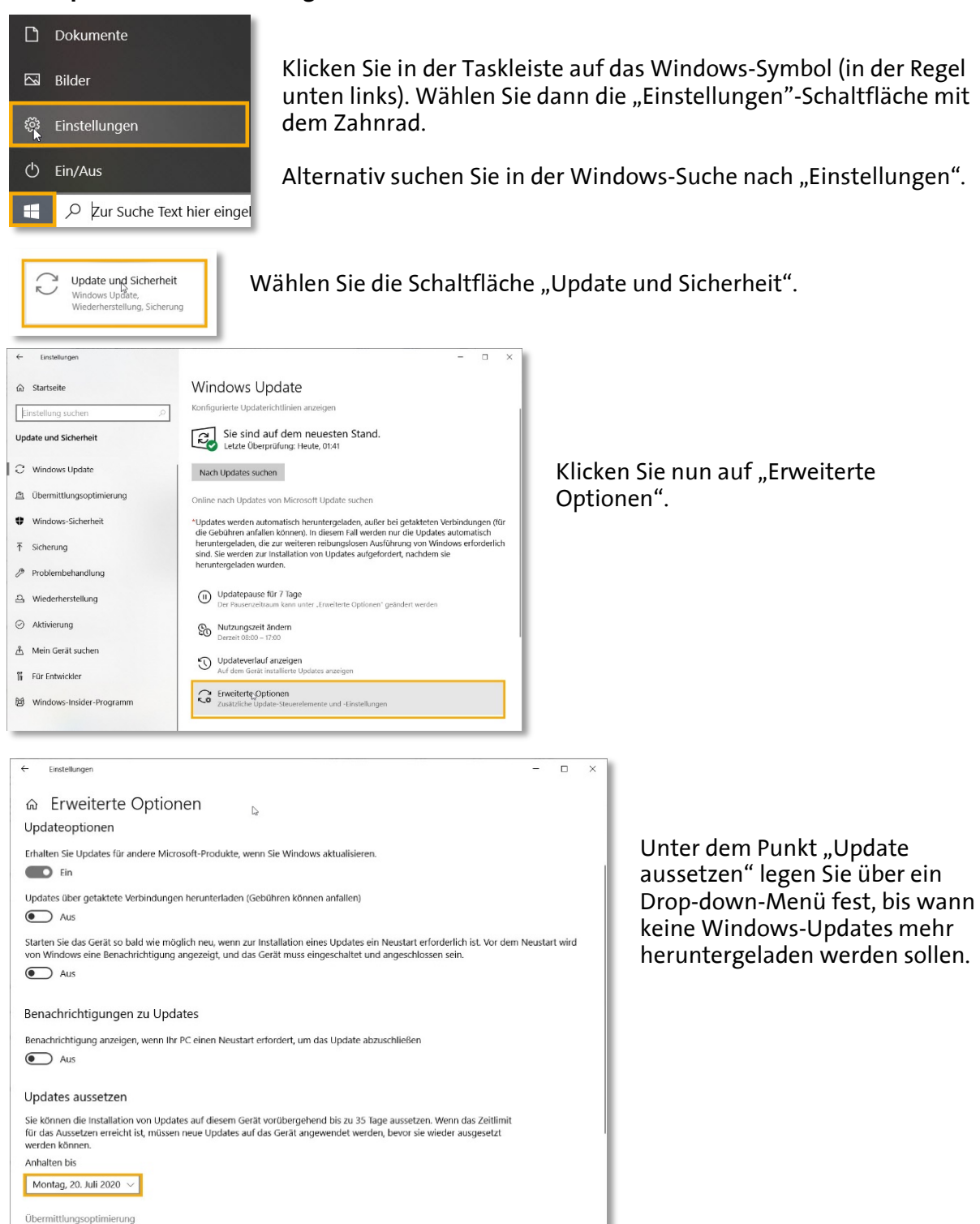

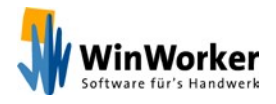

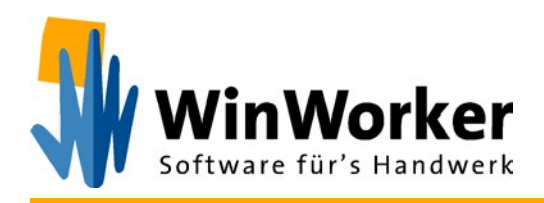

**WinWorker Software** Sander + Partner GmbH Emmericher Weg 12 47574 Goch

Fon: +49 (0) 2823 / 42 56 – 200 Fax: +49 (0) 2823 / 42 56 – 299

[https://www.winworker.de](https://www.winworker.de/) [info@winworker.de](mailto:info@winworker.de)

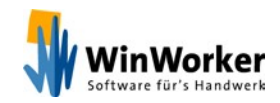